### **III.1 Introduction** :

 un projet est un processus unique qui consiste en un ensemble d'activités coordonnées et maîtrisées, comportant des dates de début et de fin, dans le but d'atteindre un objectif conforme à des exigences spécifiques, incluant des contraintes de délais, de coûts et de ressources. [21]

En informatique théorique un projet ne s'arrête pas qu'a sa planification, mais entre dans un processus global communément appelé *gestion de projet.*

Il y a plusieurs types des projets :

- Projets d'organisation ;
- *Projets de recherche et de développement de produits nouveaux (benne céréalière) ;*
- Projets d'urbanisme et de développements sociaux ;
- Projets d'édification de bâtiment et d'ouvrages de travaux publics ;
- Projets informatiques et de développement logiciel;
- Projets artistiques, tels que le montage d'un spectacle ou d'une exposition. [22]

 Pour gérer un projet il faut utiliser un outil pour simplifier les différentes taches de sa réalisation. De nombreux logiciels de gestion de projet existent sur le marché, permettant de planifier et d'optimiser la gestion d'un projet et de suivre les ressources lesquels :

- *Gantt Project* : le logiciel est gratuit ;
- *Fresc* : l'outil de gestion de projet en ligne ;
- *Harvest* : logiciel de gestion de temps ;
- *SO-Planning* : la Platform open source ;
- *MS Project* : pour la gestion des projets.

Dans notre travail on a choisi *Gantt Project* pour gérer un projet de réalisation d'une quantité des bennes céréalière. Ce logiciel est gratuit et permet de planifier un projet selon méthode du diagramme de *Gantt*.

# **III.2 Historique** [23] **:**

 Le premier diagramme de *Gantt* fut élaboré dans les années 1890 par l'ingénieur polonais *Karol Adamiecki* dans le cadre de ses recherches en techniques de gestion et de planification. Mais c'est la version de ce diagramme réalisée quinze ans plus tard par l'américain Henry Gantt, ingénieur et consultant en management, qui fut définitivement adoptée dans les pays occidentaux sous le nom de son inventeur.

 Dans les premiers temps, l'élaboration d'un diagramme de Gantt était un travail fastidieux : à chaque modification du projet, le diagramme devait être retouché manuellement, voir recréé de toutes pièces. La plupart des projets faisant l'objet de changements continuels tout au long de leur déroulement, cette contrainte en limitait considérablement l'utilité. Avec l'arrivée de l'informatique et des logiciels de management, les opérations de création de mise à jour et d'impression d'un diagramme de Gantt ont toutefois beaucoup gagné en simplicité.

 Aujourd'hui, la plupart des diagrammes de Gantt servent à modéliser les tâches nécessaires à la réalisation d'un projet et à en assurer le suivi. Ce qui fait l'intérêt de ces diagrammes est qu'il est possible d'y représenter les Links de dépendance entre les tâches, le degré d'accomplissement de chaque tâche à tout moment, les ressources impliquées et ainsi de suite.

# **III.3 QU'ES QUE C'EST Gantt Project :**

# **III.3.1 Définition** [24] **:**

Gantt Project est un logiciel libre, permettant de modéliser sous forme de Gantt la planification des différentes tâches qui sont nécessaires à un projet. Chaque tâche pourra être définie par sa durée et par les ressources qui pourront lui être affectées. Vous pourrez aussi obtenir des documents comme le PERT et le chemin critique.

Les logiciels de gestion de projet sont généralement utilisés pour automatiser la sauvegarde des tâches et la gestion du temps. La visualisation d'un Gantt permet par un simple schéma graphique de savoir qui fait quoi en donnant l'état d'avancement du projet, de chaque tâche et sous-tâche, d'avoir la planification de l'ensemble et la charge de travail des équipes.

Les graphiques ainsi obtenus pourront être imprimés ou enregistrés dans différents formats (HTML, PDF ou images), vous aurez aussi la possibilité d'exporter les données vers un tableur, vous permettant ainsi de donner les différentes tâches aux personnes concernées.

. Voici le logo de *Gantt Project :*

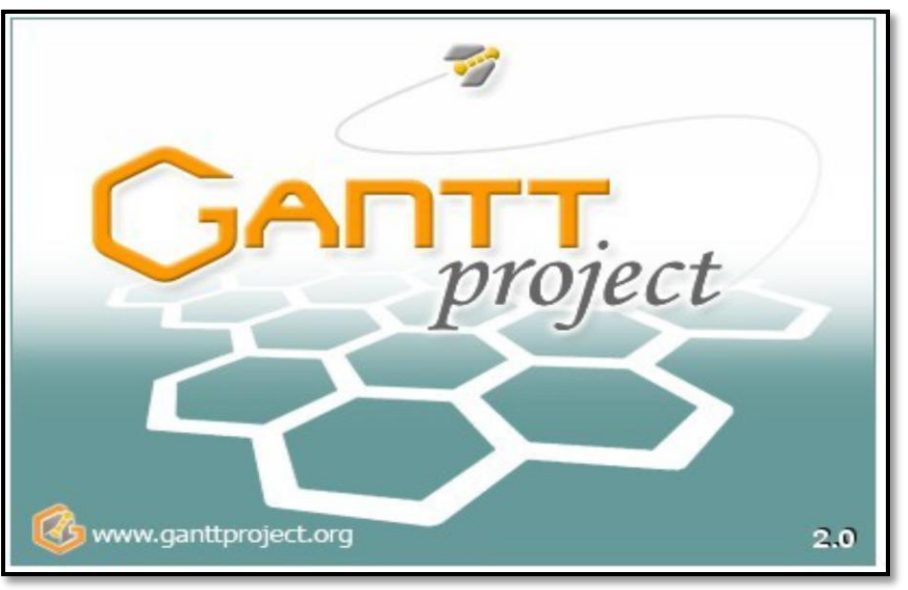

**Figure III.1** : logo de Gantt Project

### **III.3.2 Fonctionnalités du logiciel :** [25]

 Gantt Project permet de définir les compétences requises pour atteindre les objectifs du projet car nul n'ignore que les ressources humaines constituent la clé de réussite d'un projet. En tant qu'outil d'analyse, le logiciel permettra donc de décider la possibilité de toute éventuelle embauche.

Le programme gère les tâches de manière à ce qu'elles soient planifiées dans un ordre chronologique bien précis. Il fait donc le suivi de la réalisation des tâches à travers le diagramme de Gantt où sont mises en exergue les tâches et les dates de réalisation de ces dernières. Il permet aussi d'évaluer le coût du projet à partir d'une estimation élaborée sur la base d'éléments établis au préalable. Construire un diagramme de GANTT permet aussi :

- Visualiser l'état d'avancement du projet ;
- Visualiser le travail de chaque personne (ressource), le chemin critique ;
- Transformer le diagramme de GANTT en réseau PERT ;
- Réaliser des modifications (dates, ressources, tâches supplémentaires…) en cours de réalisation du projet, et visualiser directement les implications dans le temps ;
- Imprimer ces diagrammes.

### **III.3.3 Diagramme de Gantt sous GANTT Project :**

**a) Définition** [26] **:**

 Le diagramme de GANTT est la technique de représentation graphique permettant de renseigner et situer dans le temps les phases, activités, tâches et ressources du projet leur ordonnancement et dépendance ainsi que le suivi avancement.

 En ligne, on liste les tâches et en colonne les jours, semaines ou mois. Les tâches sont représentées par des barres dont la longueur est proportionnelle à la durée estimée. Les tâches peuvent se succéder ou se réaliser en parallèle entièrement ou partiellement. La méthode consiste à placer les tâches à effectuer dans le diagramme de Gantt dans l'ordre défini par la priorité et en tenant compte des ressources encore disponibles.

Les règles les plus courantes sont [27] :

- priorité à la réalisation des fabrications dont la date de livraison est la plus rapprochée.
- priorité à la première commande arrivée.
- priorité aux fabrications dont la durée totale est la plus courte.
- priorité aux fabrications qui utilisent au moins une ressource critique.
- priorité aux fabrications qui disposent du minimum de marge globale.

#### **b) Démarche d'utilisation du diagramme de Gantt sous Gantt Project :**

Dans un diagramme de Gantt on représente :

- Dans l'axe horizontal représente la durée totale du projet divisée en tranches (jours, semaines ou mois).
- Dans l'axe vertical représente les tâches qui composent le projet, chaque tâche est représentée par une barre horizontale. [28]

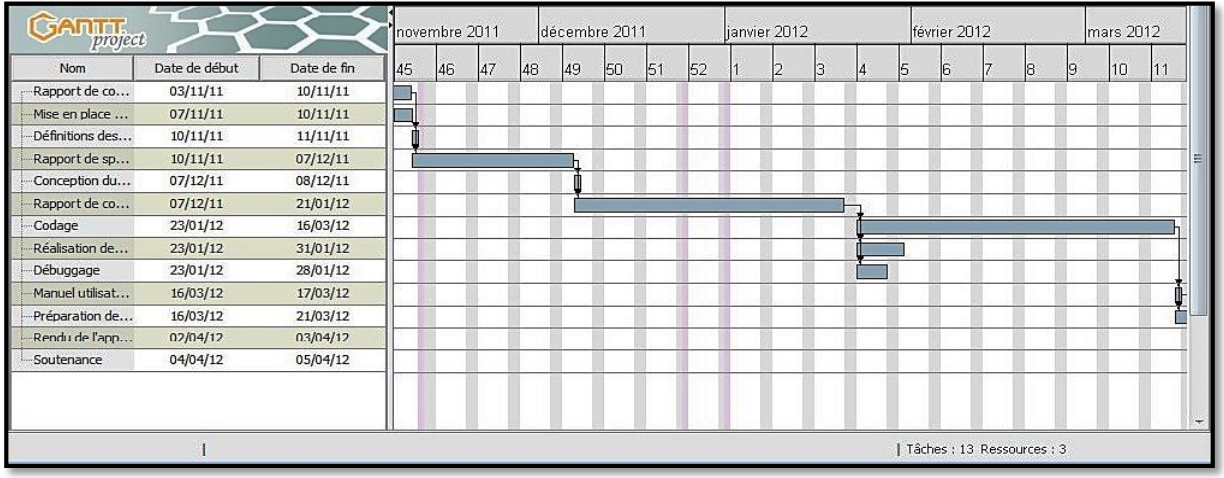

**Figure III.2** : Diagramme de Gantt sous Gantt Project

 La durée d'exécution d'une tâche de travail est matérialisée par une barre horizontale. Initialement, le diagramme de Gantt ne visualise que le temps : les dates (début et fin) ainsi que la durée des tâches. Aujourd'hui, il est fréquent de matérialiser par des flèches, les liens de dépendance entre les tâches (la flèche relie la tâche précédente à la tâche suivante). Dans la pratique, et à la différence du PERT, le diagramme de base est souvent complété en ligne par la liste des ressources affectées à chacune des tâches ainsi que par divers indicateurs, fonction de la charge ou du délai, permettant d'en suivre l'avancement. [27]

#### **c) Les ressources sous Gantt :**

 *Gantt* offre la possibilité de gérer clairement les ressources de l'industrie. L'outil permet de suivre de façon claire, les délais, les ressources humaines et les ressources matérielles. Ceci permet au planificateur de suivre facilement l'avancement du projet. [27]

### **III.4 Méthodologie proposée :** [29]

Le logiciel est assez souple d'utilisation. Le diagramme peut être modifié et remanié assez facilement. Il est toutefois conseillé de saisir les tâches dans un ordre logique et de compléter les principales informations lors de leur création, notamment (nom de la tâche et leur durée).

Il est préférable de déterminer les antériorités après la création de toutes les tâches.

### **III.4.1 logigramme :** [29]

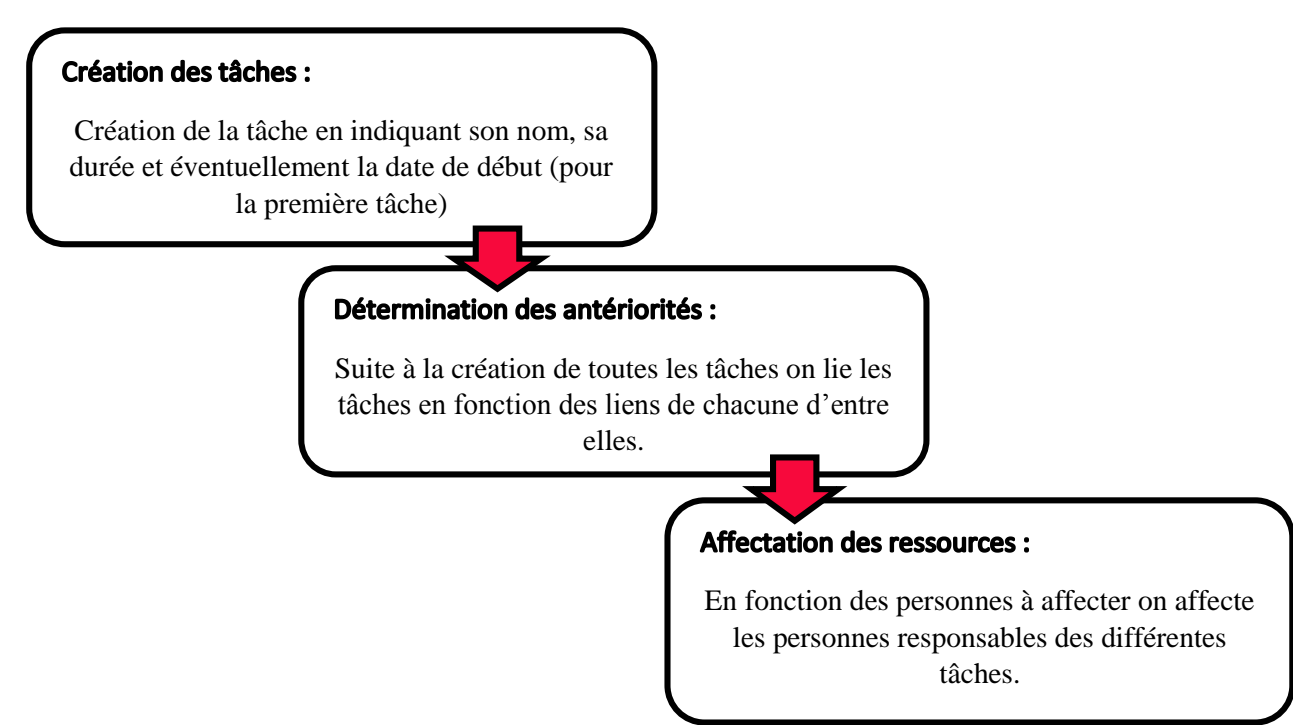

### **III.5 Fonctionnement général de Gantt Project :**

### **III.5.1 Exécution :** [30]

 *Gantt Project* est simple à utiliser si vous disposez d'une machine virtuelle java. Sur un système d'exploitation de type Windows, l'application se lance par un double clic sur le fichier *jar* exécutable *(Gantt Project-V ERSION.jar)* Si cela ne fonctionne pas, utilisez la ligne de commande semblable au système Unix/Linux comme ceci :

Java -jar ganttproject-VERSION.jar

Gantt est un logiciel utilisable sur : Windows, Linux.

Voici captures d'écran de l'interface de GanttProject sur Windows :

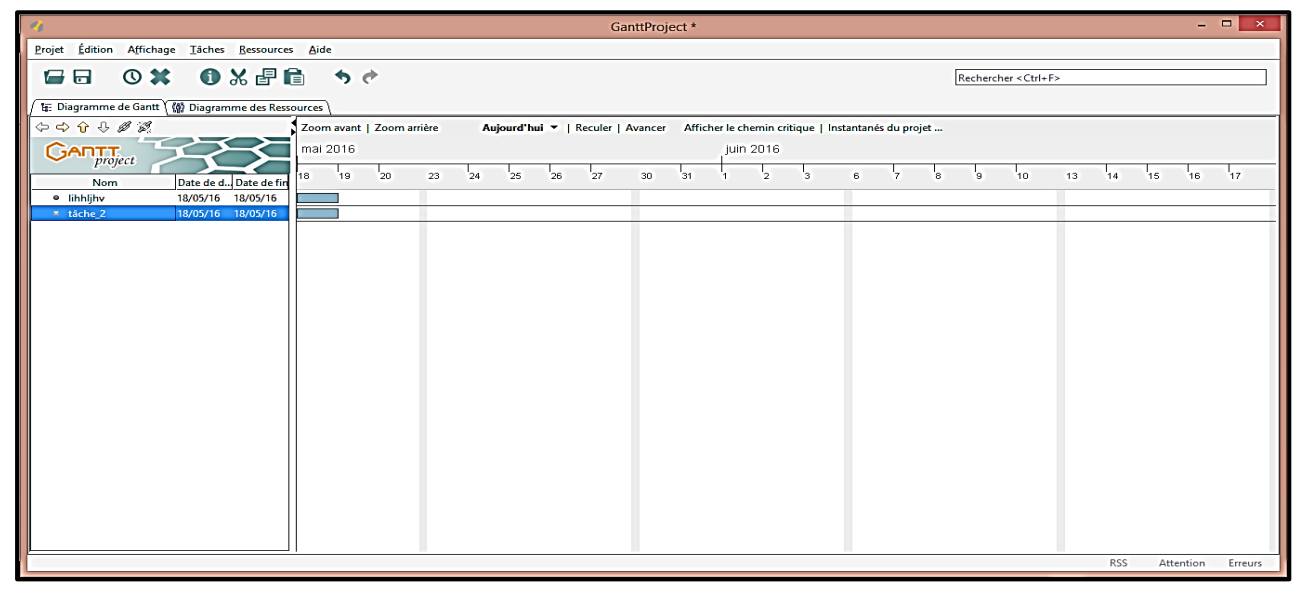

**Figure III.3** : Fenêtre principale de Gantt Project sur Windows

### **III.5.2 Création d'un projet :** [24]

En ouvrant Gantt Project, nous arrivons sur un projet nouveau. Si nous utilisons la commande « Nouveau » du menu « Projet », nous allons utiliser l'assistant qui se décompose en trois étapes.

- 1. La première permet de définir le paramètre général du projet
- 2. La deuxième permet de définir le domaine d'activité
- 3. La dernière concerne le calendrier pour les jours fériés et les jours ouvrés

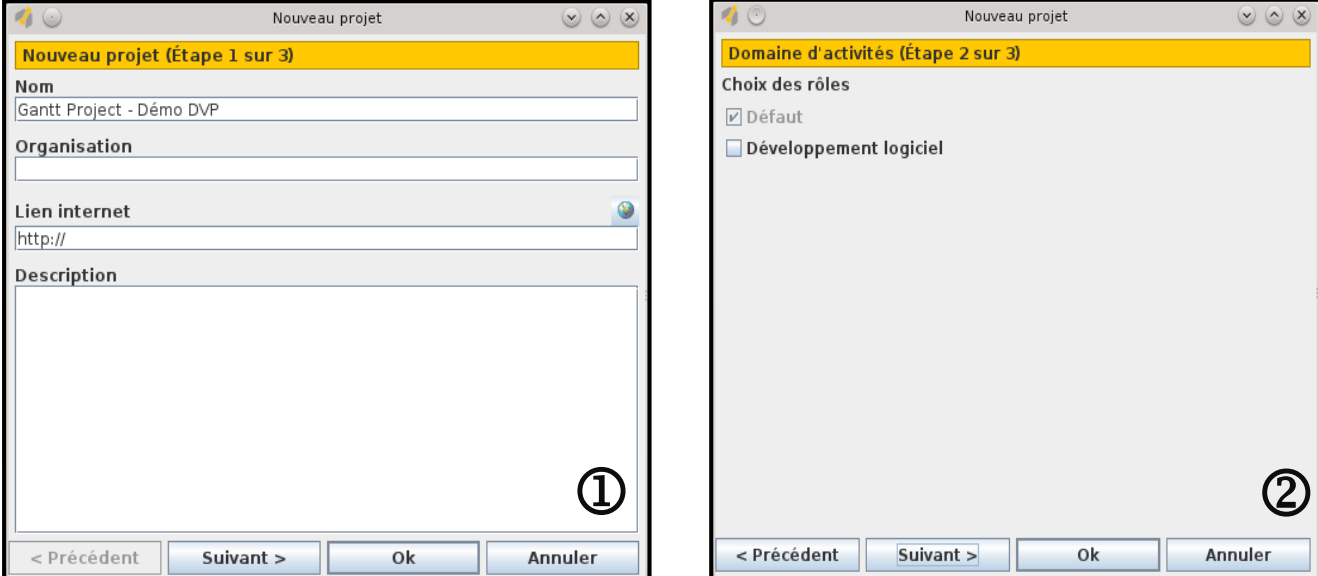

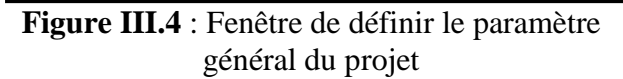

**Figure III.5** : Fenêtre de définir le domaine d'activité

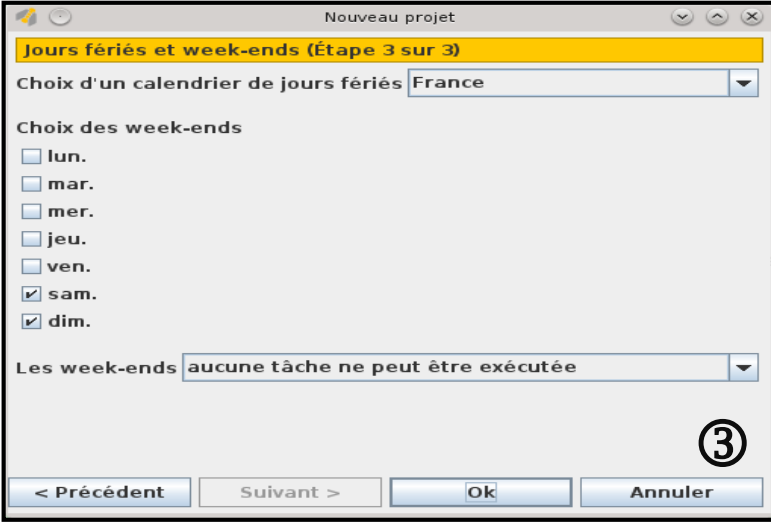

**Figure III.6** : calendrier pour les jours fériés et les jours ouvrés

Une fois que ces étapes sont renseignées, vous pouvez créer votre projet en cliquant sur « OK ».

**NB :** On peut à tout moment modifier ces paramètres en allant dans le menu *Projet* de la barre de menus puis en cliquant sur *Paramètres du projet*

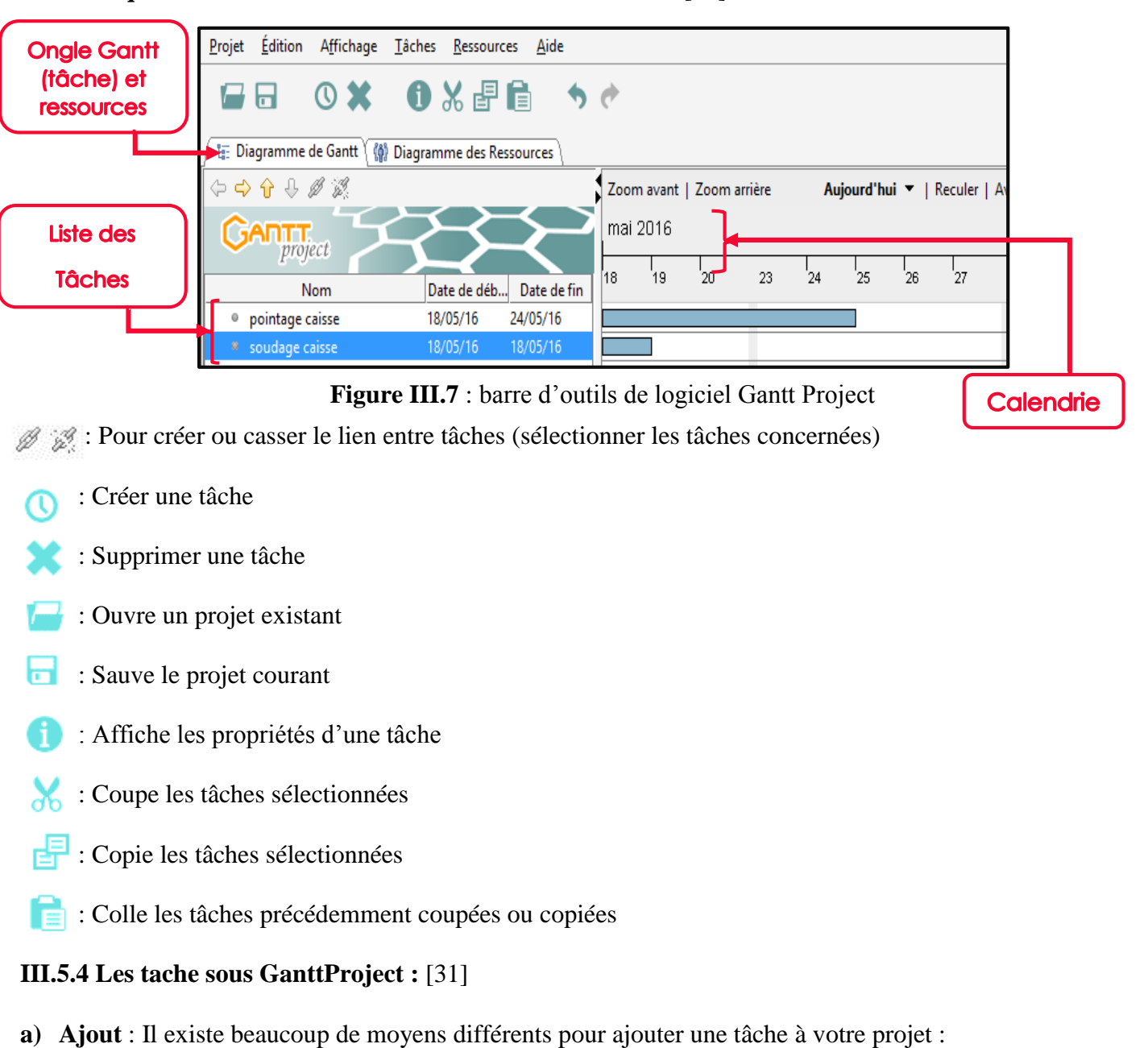

### **III.5.3 A quoi servent tous ces boutons de la barre d'outils ?** [31]

- $\bullet$  bouton  $\bullet$  dans la barre d'outils ;
- menu **T**âches **=>** Nouvelle tâche ;
- le raccourci clavier **Ctrl+T**.

Lors de la création d'une tâche, son nom est tout de suite éditable.

- **b) Suppression :** de la même manière que pour la création des tâches, il y a plusieurs moyens pour en supprimer :
	- Le Bouton dans la barre d'outils ;
	- Menu **T**âches **=>** supprimer tâche ;
	- Menu contextuel du tableau des tâches, clic-droite souri => supprimé tâche.

#### **c) Hiérarchisation :**

Vous pouvez organiser les tâches de vos projets hiérarchiquement. Pour ce faire, utilisez les boutons ou menus **Indenter**  $\Rightarrow$  et **Annuler indentation**  $\Rightarrow$  pour modifier la hiérarchie des tâches.

Les raccourcis clavier sont respectivement **Tab** et **Maj+Tab**.

Vous pouvez également modifier l'ordre d'affichage des tâches dans le tableau en cliquant sur les **boutons Monter f** et **Descendre e**.

### **d) Tableau des tâches :**

Gantt Project affiche les tâches du projet dans un tableau *hiérarchique*. De cette façon, un grand nombre d'informations peut être visible rapidement. Par défaut, seuls les Nom, Date de début et Date de fin de la tâche sont affichés. Cependant, il est possible d'afficher :

- identifiant :
- $\bullet$  nom;
- date de début ;
- date de fin ;
- durée (affichée en jours) ;
- avancée (pourcentage) ;
- type (tâche mère, simple tâche, ...) ;
- priorité ;
- responsable ;
- information ;
- liste de prédécesseurs.

语: Diagramme de Gantt \ 偷 Diagramme des Ressources  $O Q Q Q B Z$ project Date de déb... Date de fin Nom · pointage caisse 22/08/16 22/08/16 \* soudage caisse  $-16$ <sup>o</sup> nettoyage caisse <sup>o</sup> couche de fond caisse · pointage châssis · soudage chassis

**Figure III.8** : Tableau des tâches

Pour afficher ces informations, activez le menu contextuel de l'entête du tableau et sélectionnez les informations que vous voulez afficher.

# **e) Relations entre tâches :** [29]

Le lancement d'une tâche dépend en général de ses antériorités. Le plus souvent pour commencer une tâche l'ensemble des tâches antérieures doivent être terminées. Il existe toutefois des cas où il est possible de commencer une tâche sans que les tâches dont elle dépend soient totalement finies. Ce qui justifie les types de relation ci-dessous.

# *Fin à Début* **:**

Le type de relation *Fin à Début* est la plus courante. La tâche B ne commencera que lorsque la Tâche A sera terminée. Figure III.9

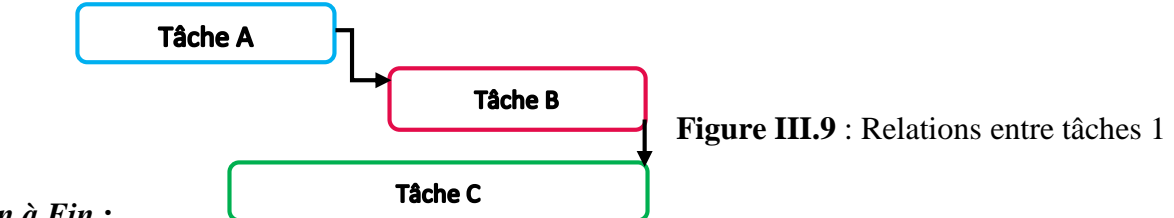

*Fin à Fin* **:** 

Dans ce type de relation on considère que la tâche C doit se terminer en même temps que la tâche dont elle dépend, c'est-à-dire la tâche B. Il est possible pour ce type de relation de décaler la date de fin afin de permettre à la tâche B « d'alimenter » la tâche C. Figure III.9

*Début à Fin* :

Dans ce cas précis, la tâche C doit se terminer au moment où la tâche B commence. (Déclenchement par l'aval). Figure III.10

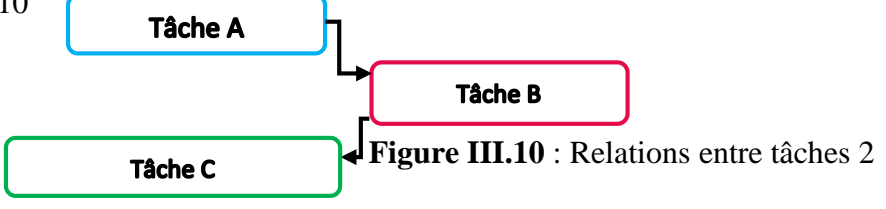

# *Début à Début* **:**

Dans ce type de relation les tâches débutent en même temps. Figure III.11

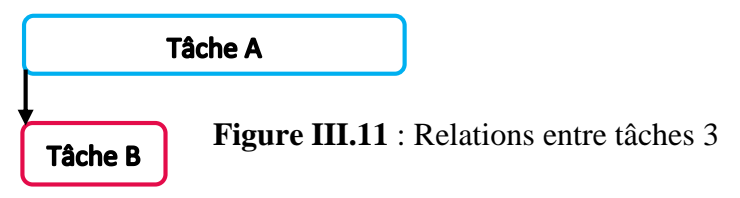

# **f) Comment indiquer l'avancement des tâches ?** [32]

On peut indiquer l'avancement des tâches suivant trois (3) étapes, lesquels :

clic-droite souri sur la tâche => propriétés tâche. Figure III.12

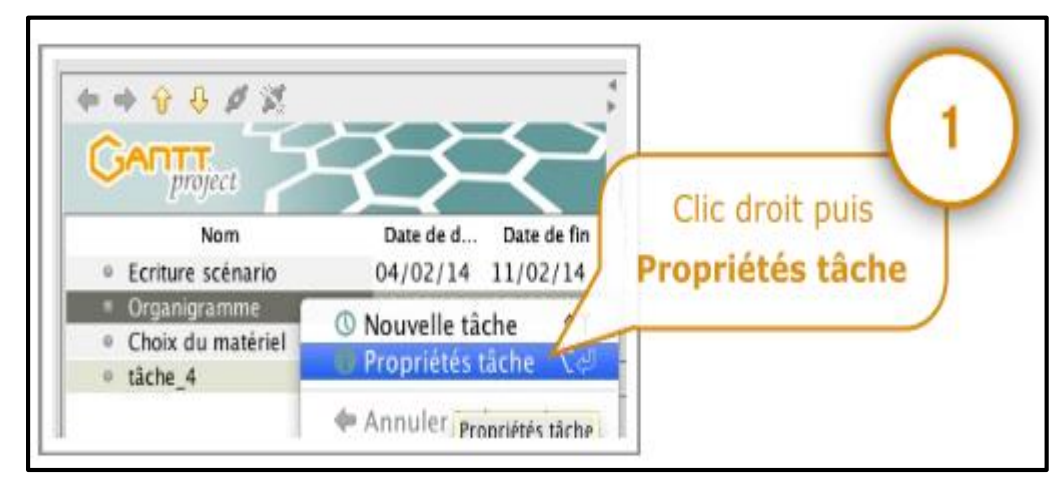

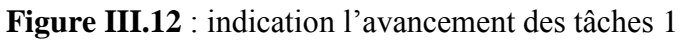

Puis on va indiquer l'avancement. Figure III.13

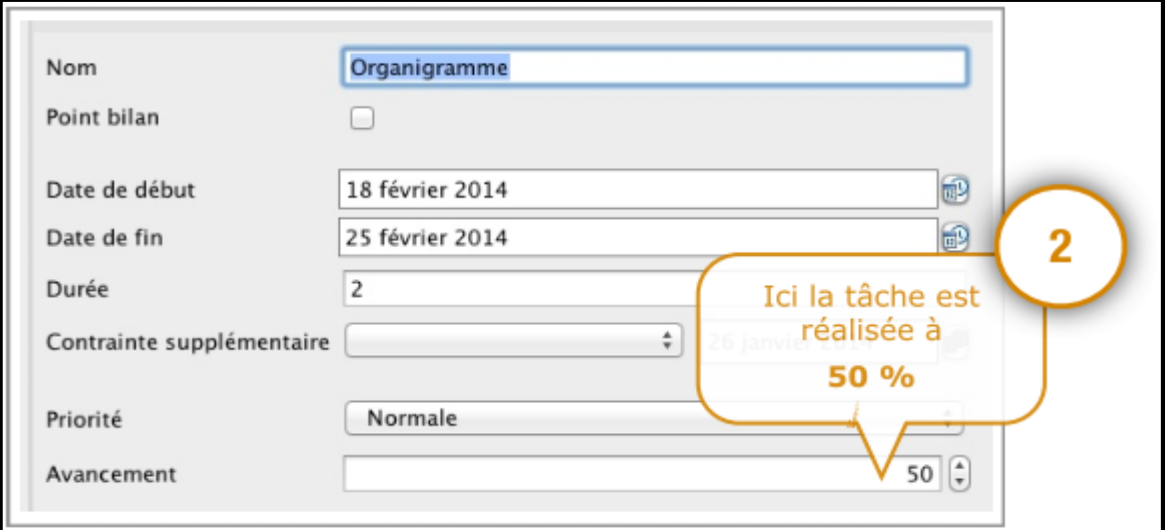

**Figure III.13** : indication l'avancement des tâches 2

Voici la présentation d'avancement sur le diagramme de Gantt. Figure III.14

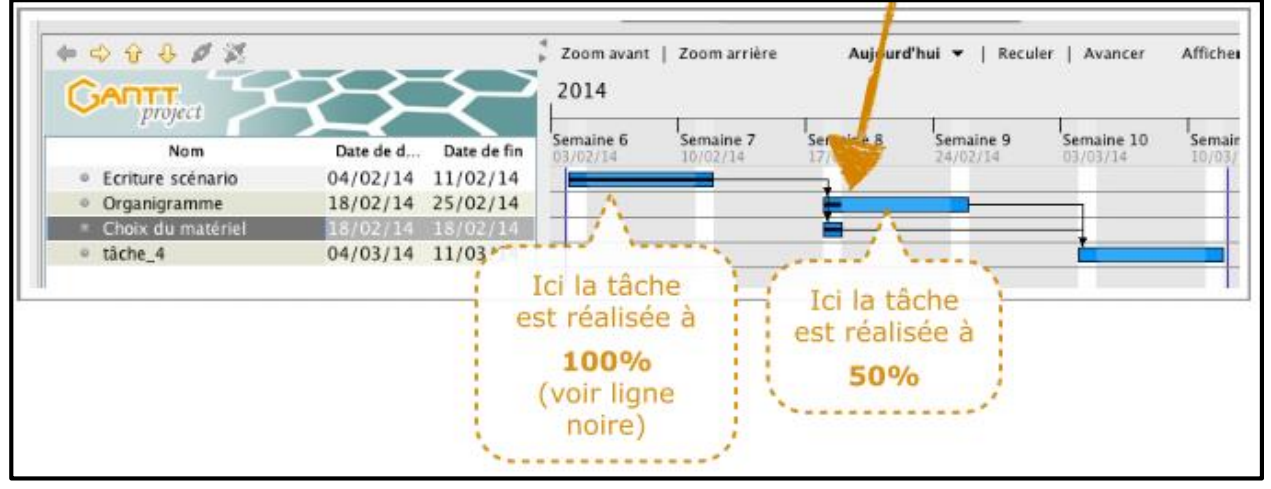

**Figure III.14** : indication l'avancement des tâches 3

### **III.5.5 les ressource sous GanttProject :** [31]

### **a) Ajout :**

Il existe deux moyens pour ajouter des ressources à votre projet :

- le bouton **de la** dans la barre d'outils lors que vous êtes dans la vue *Ressources* ;
- menu *Ressources*, puis *Nouvelle ressource* et le raccourci clavier **Ctrl+H** associé

Lorsque vous créez une ressource, Une fenêtre s'ouvre pour saisir les Informations de la ressource :

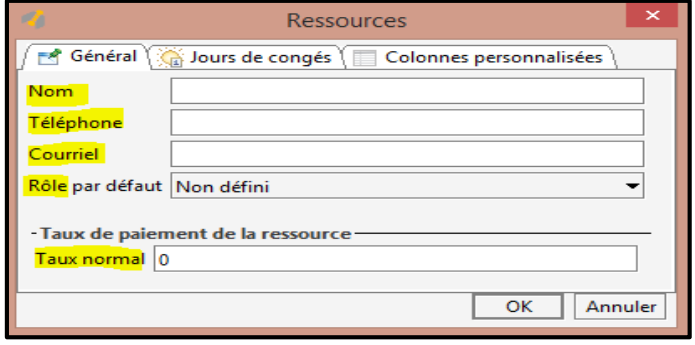

**Figure III.15** : déclaration de ressources

### **b) Suppression :**

De la même manière que pour la création des ressources, il y a plusieurs moyens pour en supprimer :

- Bouton dans la barre d'outils ;
- menu *Ressources*, puis *Supprimer ressource*
- **c) Attribuer une ressource a une tache :** [33]

Faire un clic droit sur la tâche à laquelle on souhaite attribuer la ressource puis cliquer sur *Propriétés tâche*. Dans l'onglet *Ressources*, sélectionner la personne qui devra réaliser la tâche. On peut affecter plusieurs personnes à la réalisation d'une tache en cliquant sur le bouton *ajouter*.

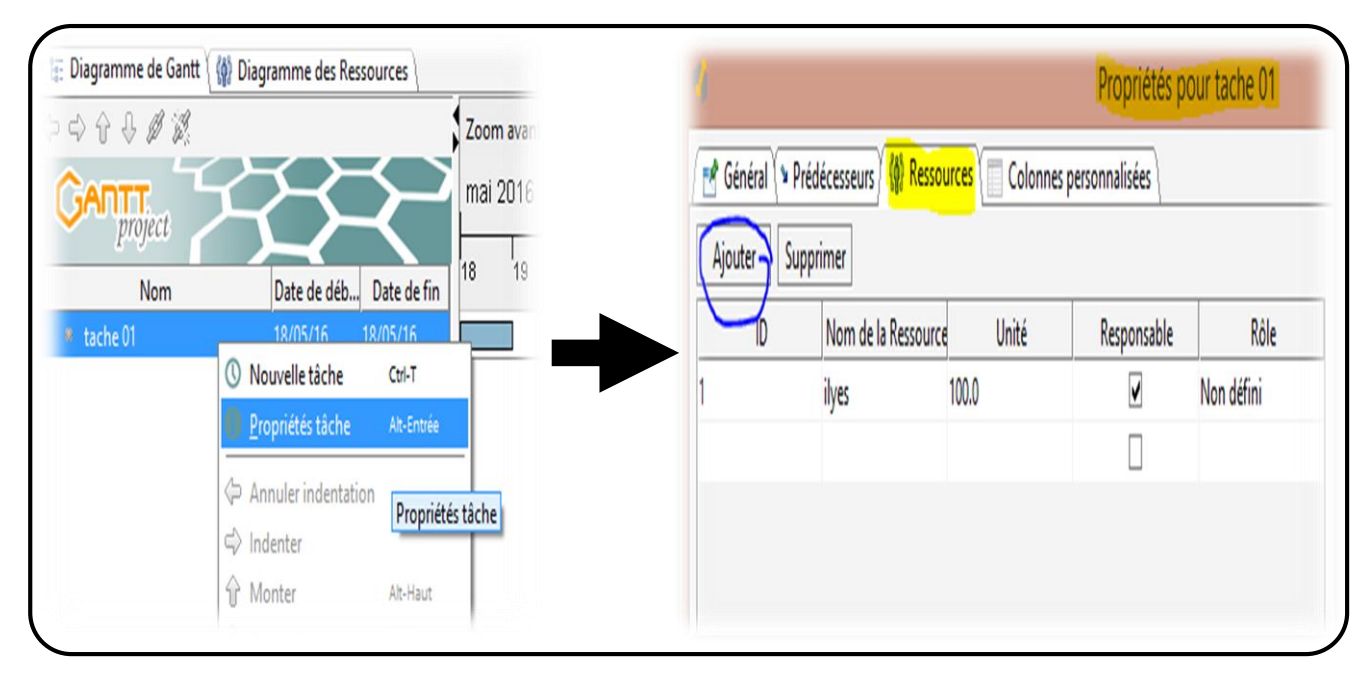

**Figure III.16** : Attribuer une ressource a une tache

### **III.5.6 Affichage des diagrammes :** [29]

### **III.5.6.1 Affichage du PERT :**

L'affichage du PERT permet de contrôler les liens entre tâches. Il est parfois difficile de visualiser les dépendances des tâches lorsque le diagramme de Gantt est complexe.

La représentation sous la forme de Pert permet de bien les visualiser. Par contre le diagramme PERT ne permet pas visualiser les durées. *Ces deux représentations sont donc complémentaires.*

### **a)** *Visualiser le réseau PERT :*

- $\downarrow$  aller dans le menu Affichage;
- cliquer sur Diagramme de PERT ;
- **↓** un nouvel onglet apparaît avec le réseau PERT correspondant au projet courant.

**CHAPITRE III : présentation du GanttProject**

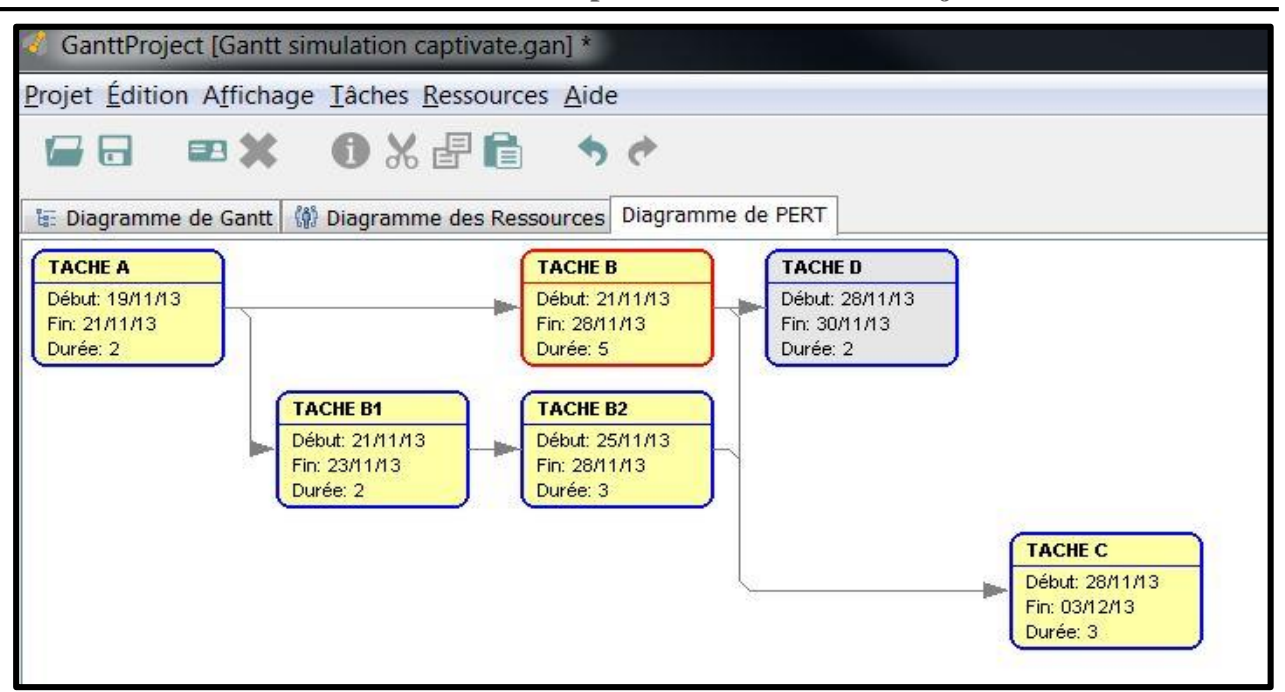

**Figure III.17** : diagramme de PERT sous GanttProject [29]

# **b) Explication :** [31]

Le réseau PERT de GanttProject reprend le formalisme des tâches sur les nœuds et non celui des états sur les nœuds et des tâches sur les arcs. Chaque nœud du réseau PERT correspond donc à une tâche définie dans GanttProject.

Pour différencier les tâches mères, les points bilan et les tâches normales, les rectangles ont des contours de couleurs différentes :

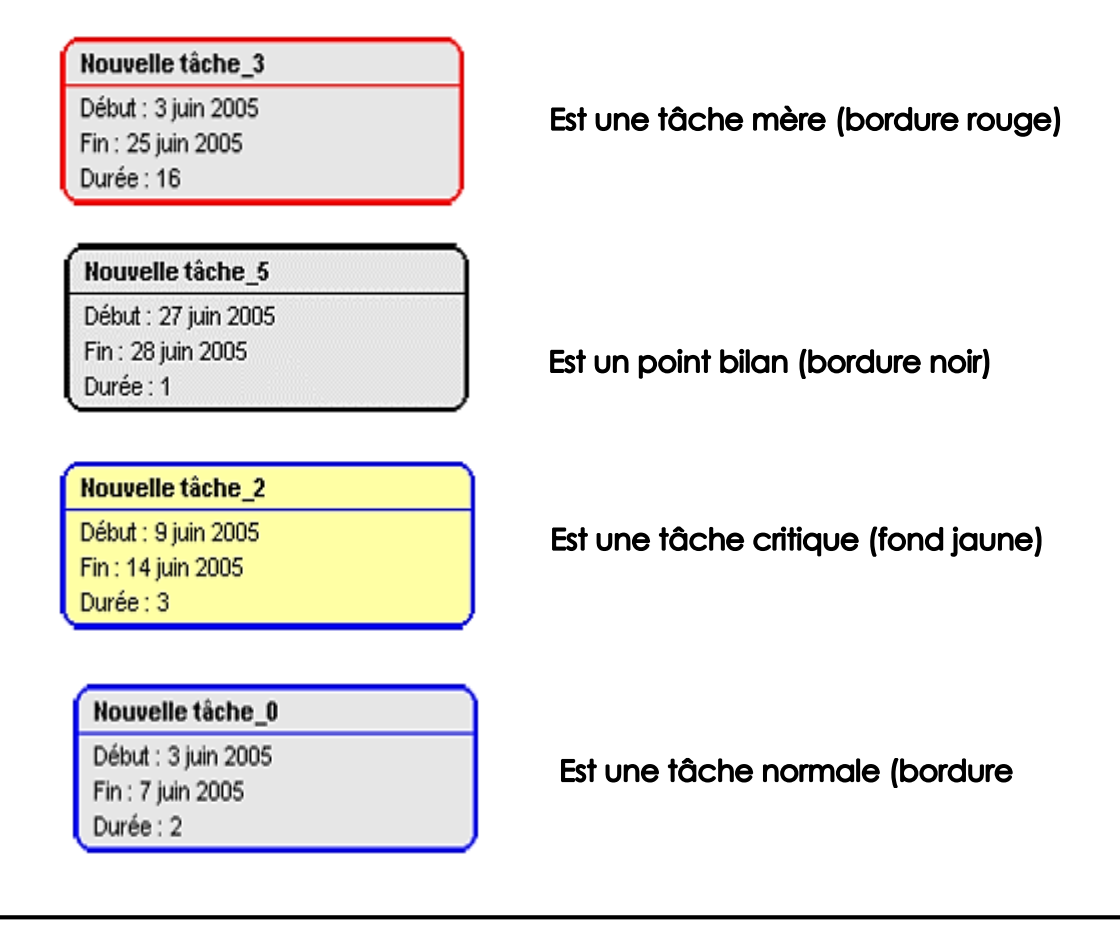

# **III.5.6.2 afficher Diagramme des ressources :** [30]

Un diagramme spécial est alors disponible pour toutes les ressources dans l'onglet Ressources. Il permet de visualiser les temps d'utilisation de chaque ressource pendant la durée du projet. Un exemple est donné ici :

|             |      |                                      | January 2003 |  |    |    |    |
|-------------|------|--------------------------------------|--------------|--|----|----|----|
|             |      | resources                            |              |  | 13 | 20 | 27 |
| Name        | Role | Contact                              |              |  |    |    |    |
|             |      | Alexandre T project   alex.thomas@   |              |  |    |    |    |
|             |      | Matthias Bar developer matthias.barm |              |  |    |    |    |
| Cui Lu      |      | developer cuix1@yahoo                |              |  |    |    |    |
| Dmitry Bara |      | developer dmitry barash              |              |  |    |    |    |
| Maik Schulz |      | developer  post@maiksch.             |              |  |    |    |    |

**Figure III.18** : diagramme des ressources sous GanttProject [30]

# **III.5.6.3 Afficher le chemin critique :** [29]

Cette fonction permet de visualiser (ou de masquer) les tâches du chemin critique.

| E: Diagramme de Gantt   | () Diagramme des Ressources |             |     |                                                               |                                          |                        |               |            |    |                        |    |                                                                      |    |                    |  |
|-------------------------|-----------------------------|-------------|-----|---------------------------------------------------------------|------------------------------------------|------------------------|---------------|------------|----|------------------------|----|----------------------------------------------------------------------|----|--------------------|--|
| 4中介4日                   |                             |             |     |                                                               | Zoom avant   Zoom arrière                |                        | Aujourd'hui v |            |    |                        |    | Reculer   Avancer Masquer le chemin critique D Instantanés du projet |    |                    |  |
| <b>GARTT</b><br>project |                             |             |     | Semaine 47                                                    |                                          |                        |               |            |    | Semaine 48             |    |                                                                      |    |                    |  |
| Nom                     | Date de début               | Date de fin | 118 | 19                                                            | 20                                       | 21                     | 22            | 25         | 26 | 27                     | 28 | 29                                                                   | 12 | 3                  |  |
| TACHE A<br>$\cdots$ 0   | 19/11/13                    | 20/11/13    |     |                                                               | [0%] <i>[[[[[[[[[[[[[[[[[[[[]]]]]]]]</i> | TACHE A<br>[2 Jour(s)] |               |            |    |                        |    |                                                                      |    | TACHE <sub>Q</sub> |  |
| * TACHE C               | 28/11/13                    | 02/12/13    |     |                                                               |                                          |                        |               |            |    |                        |    | TACHE D                                                              |    | [3 Jours]          |  |
| $ \bullet$ Tache D      | 28/11/13                    | 29/11/13    |     |                                                               |                                          |                        |               | <b>SOF</b> |    | [0%]<br><b>TACHE B</b> |    | $[2$ Jour(s) $]$                                                     |    |                    |  |
| O TACHE B               | 21/11/13                    | 27/11/13    |     |                                                               |                                          | [0%]                   |               |            |    | 15 Jouris)             |    |                                                                      |    |                    |  |
| $ \circ$ TACHE B1       | 21/11/13                    | 22/11/13    |     | TACHE B1<br>10%) <i>ШШШШШШШШШШ</i><br>[2 Joun's)]             |                                          |                        |               |            |    |                        |    |                                                                      |    |                    |  |
| - O TACHE B2            | 25/11/13                    | 27/11/13    |     | TACHE B2<br><b>[0%]</b> <i>ШШШШШШШШШШШШШШШ</i><br>[3 Jour(s)] |                                          |                        |               |            |    |                        |    |                                                                      |    |                    |  |
|                         |                             |             |     |                                                               |                                          |                        |               |            |    |                        |    |                                                                      |    |                    |  |

**Figure III.19** : chemin critique sous GanttProject [29]

Le chemin critique correspond aux tâches qui ne supportent aucun retard représenté en hachure.